# **ー畠⼭建設株式会社新規請求書発⾏についてー**

①畠⼭建設株式会社のHPを開いてください。 ⑦指定のURLを開くと、下記画⾯になります。

 Digital Billder請求書発⾏側操作説明資料に沿って作業を進めて下さい。 Digital Billder請求書発⾏側操作説明資料は随時バージョンアップが ありますので最新版を使⽤して下さい。 (HPにて更新します。)

DigiTal Billder 新規請求書発行画面

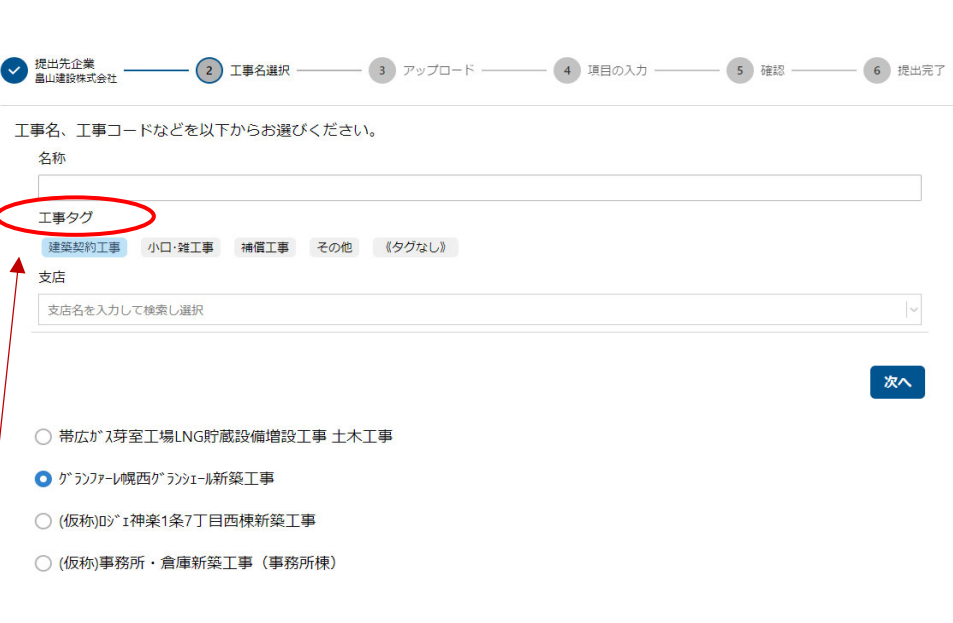

# ②トップページの協⼒業者の皆様へを開いてください。

ダウンロード下さい。 下さい。

④指定請求書書式をダウンロードして下さい。 <⼯事タグを選択する場合>

- ダウンロード下さい。 畠⼭建設安全推進会が選択出来ます。
- 6DigitalBillder発注受注者側操作説明資料を キングのエーエ事タグの選択の仕方は、上記によります。
- ・初期画面においては、全工事名等が表示されますのでそこで工事名を ③協⼒業者の皆さんへ説明資料「請求書」 本資料を 選択する事も可能です。(ブルー**〇**)それから次へをクリックして
	-
	- 情報漏洩の問題があり請求書発行リンク先削除しました。 │ ・工事タグの建築契約工事を選択(ブルーに反転)すると下記に表示され リンク先は畠山建設㈱若しくは現場担当者に確認下さい。 │ ますので工事名を選択(ブルーの○)して次へをクリックしてください。
	- 情報漏洩の問題があり工事リスト削除しました。 ・・・ ・ ) ・次に、工事タグの小口・雑工事を選択(ブルーに反転)しても下記に 表示 新規請求書発行画面の工事タグにて確認下さい。 →━━━┛ されませんので再度建築契約工事を選択(グレーに反転)しますと 毎月HPにて更新します。 小口·雑工事が表示されますので工事名を選択してください。
- 6DigitalBillder請求書発行側操作説明資料を インテンジャンキエ事タグのその他に、畠山建設㈱・畠山建設資材センター
	-
	- **2024年3⽉より運⽤予定です。 ・Digital Billder 請求書発⾏システムによりアップロードされますと 弊社⼯事担当者にメール通知が届きますので紙での請求書の 発送は、不要となります。**

ダウンロード下さい。

畠山建設指定請求書により請求書発行システムに

なお、協力業者の皆さんへ説明資料が一部変更になっていますので

発注書→請書→請求書の一連の流れを本システムにて行います。 システム運用については2024年3月を予定しています

ールバース出力についてはLubricationとするので、<br>レステムの操作説明資料についてもダウンロードの上ご確認ください。

## 各種取引について インボイス対応·電子帳簿保存法対応 更新日2024.02.06

○ 燈<sup>機</sup> 「Digital Billder」「請求書」「発注」 燈 株式会社 DigitIBilder運用について

。山连設温と静ふ音により静。<br>「ップロードをして頂くこと<mark>て</mark>

再度ご確認お願いします。

「請求書発行システム」

「発注」

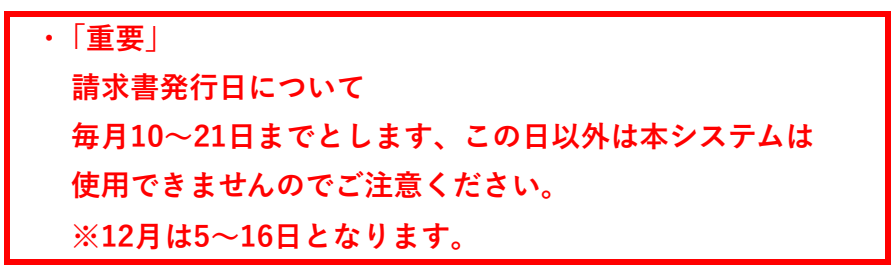

## 指定請求書書式ダウンロード 更新日2024.02.06

### 協力業者の皆さんへ説明資料「請求書」

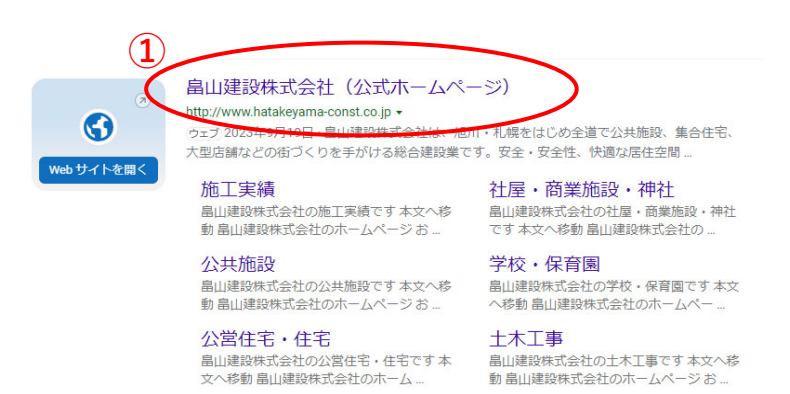

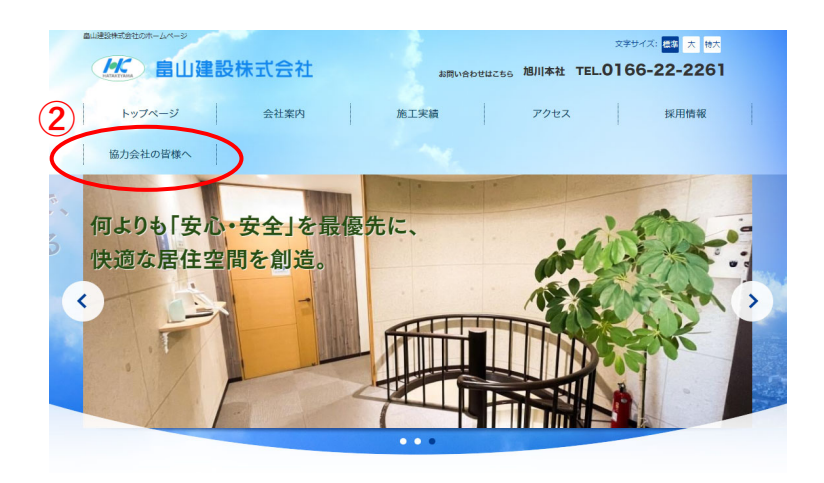

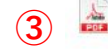

▲ 協力業者皆さんへ説明資料 2.6 (2024-02-06 · 768KB) 請求書発行日は毎月10~21日までとなります。 内容のご確認の程お願いいたします。

### 指定請求書

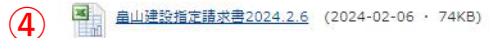

Digital Billder 請求書\_発行側操作説明資料\_202312\_2.pptx

人 Digital Billder 請求書 発行側操作説明資料 202312 2.pptx (2023-11-13 · 2347KB) **⑤** 「Digital Billder 請求書」操作マニュアル

Digital Billder 発注\_受注側操作説明資料\_202311\_2.pptx

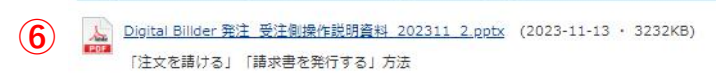